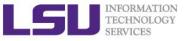

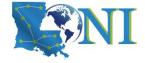

## Hands-On Practice Session

HPC User Services LSU HPC LONI sys-help@loni.org

Louisiana State University Baton Rouge March 07, 2018

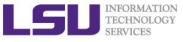

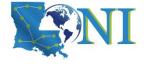

### Outline

#### > Things to be covered in the training

- Introduction to Linux
  - · Basic commands for files/directories and text processing
  - Text editor
  - File permission
- HPC software environment 1
  - User portal login
  - File transfer
  - The software management tools: softenv and modules
- HPC software environment 2
- Introduction to Bash script

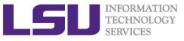

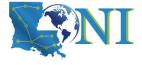

### Linux, Windows or MAC OS?

- What operating system (OS) do the LSU HPC/LONI clusters have? To use HPC resources, what kind of OS I must install on my PC?
  - a) All LSU HPC/LONI clusters have Linux OS only, and my PC must have Linux OS.
  - b) All LSU HPC/LONI clusters have Linux OS only, and my PC can have either Linux, Windows or MAC OS. ①
  - c) I can use either Linux, Windows or MAC OS on the cluster, and my PC must have Linux OS.
  - d) I can use either Linux, Windows or MAC OS on the cluster, and my PC can have either Linux, Windows or MAC OS.
  - e) None of the above

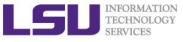

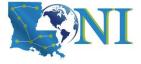

### Linux - Exercise

- Accessing cluster via SSH
- \$ ssh ychen64@mike.hpc.lsu.edu
- ≻ pwd
  - Print working directory i.e. Where are we currently.
- \$ pwd

#### ≻ Is

- List the contents of a directory.
- **\$** ls
  - List all contents of a directory with a long listing format.
- \$ ls -la

#### > mkdir

- Create a directory "testdir".
- \$ mkdir testdir
- ≻ ср
  - \$ cp /etc/shells testdir/
  - \$ cp /proc/cpuinfo testdir/
    - Copy /etc/shells and /proc/cpuinfo to the directory "testdir".
    - The above two can be combined into one line.

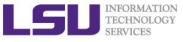

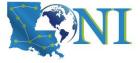

### Linux - Exercise

#### ≻ cd

- Change directory
- \$ cd testdir
  - Change to the upper directory (one level up)

\$ cd ..

- Change to the previous working directory
- \$ cd -
  - Change to the home(login) directory, which is /home/your\_username
- \$ cd
- \$ cd \$HOME
- \$ cd /home/ychen64
- \$ cd ~
  - Change to your own /work directory, which is /work/your\_username
- \$ cd /work/ychen64

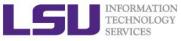

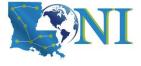

### Relative path vs. Absolute path

#### Relative path

- A file or directory location relative to the current in the file system.
- Absolute path
  - A file or directory location in relation to the root of the file system.
- Identify the following file/directory path: relative or absolute?
  - \$ mkdir testdir
  - \$ cp /etc/shells testdir/
  - \$ cd testdir
  - \$ cd /work/ychen64

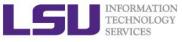

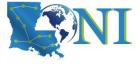

### Linux - Exercise

#### > cat

- Display the file contents.
- \$ cat shells
  - Not a good option to display a long file.
- \$ cat cpuinfo

#### head

- Display the beginning part of text file
- \$ head cpuinfo
- \$ head -20 cpuinfo
- \$ head -n 20 cpuinfo
  - What will happen to this one?
- \$ head 20 cpuinfo
- ≻ less
  - View the file contents without actually opening it.
- \$ less cpuinfo

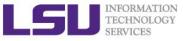

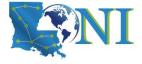

### Vim editor - Exercise

#### \$ vi cpuinfo

#### Command mode

| Туре           | Function                           |  |
|----------------|------------------------------------|--|
| dd             | Delete one line                    |  |
| 3dd            | Delete 3 lines                     |  |
| уу             | Copy one line                      |  |
| Зуу            | Copy 3 lines                       |  |
| р              | Paste below the line of the cursor |  |
| u              | Undo the last operation            |  |
| G              | Move to the last line              |  |
| gg             | Move to the first line             |  |
| /              | Search strings                     |  |
| :(some number) | Move through file to row #         |  |
| :set nu        | Display the line number            |  |

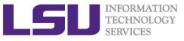

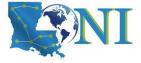

### Vim editor - Exercise

#### > Insert mode

| Туре             | Function                                                    |  |
|------------------|-------------------------------------------------------------|--|
| i                | Enter insert mode ( INSERT shows in the bottom left corner) |  |
| Ο                | Enter insert mode but start a new line                      |  |
| Esc (Escape key) | Exit insert mode, back to the command mode                  |  |

#### Save and/or quit in Command mode

| Туре        | Function                                |  |  |
|-------------|-----------------------------------------|--|--|
| :w          | Save and continue editing               |  |  |
| :wq         | Save and quit                           |  |  |
| :w filename | Save the file to another name (save as) |  |  |
| :q!         | Quit without saving                     |  |  |

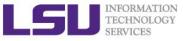

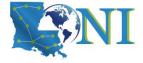

### File permission

\$1s -1 cpuinfo
-r--r-- 1 ychen64 Admins 14764 Feb 28 13:41 cpuinfo

#### > Linux files and directories have three permission groups:

- owner, group, and other

#### Three basic permission types:

read(r), write(w), and execute(x).

#### > Octal notation (base-8) for file and directory permissions:

- r: 4 w: 2 x: 1 if not at all: 0

#### chmod

- change permissions
\$chmod 644 cpuinfo
\$chmod u+w cpuinfo

#### > chown

change the owner to you.

\$chown ychen64:Admins cpuinfo

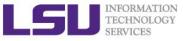

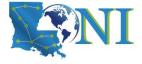

# Account Management - LSU HPC and LONI User Portals

- Both portals can be found at the top of http://www.hpc.lsu.edu/
- LONI account
  - <u>https://allocations.loni.org</u>
- LSU HPC account
  - <u>https://accounts.hpc.lsu.edu</u>
- View/Update profile
  - Change Login Shell at the profile page
- Search/join your Pl's allocation
- Check your allocation situation

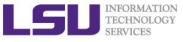

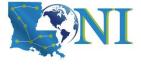

### File transfer - Exercise

- Download this slide from the HPC website to your home directory on the cluster.
  - wget
  - scp
  - Windows SSH client

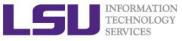

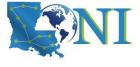

### **Cluster Environment - Exercise**

#### Useful commands on the head node

- check your personal disk quota and usage
- \$ showquota
- check who is on the node
- \$ who
- check allocation balance
- \$ balance

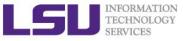

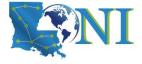

### **Application Software**

#### Installed Software

- Mathematical and utility libraries
  - FFTW, HDF5, NetCDF, PETSc...
- Applications
  - Amber, CPMD, NWChem, NAMD, Gromacs, R, LAMMPS...
- Visualization
  - Vislt, VMD, GaussView
- Programming Tools
  - Totalview, DDT, TAU...
- List of software
  - http://www.hpc.lsu.edu/resources/software/index.php
- Installed under /usr/local/packages
- User requested packages
  - Usually installed in user home directory, unless request by a group of users, in which case it will be installed under /project or /usr/local/packages

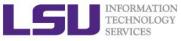

### Software Environment: Module and Softenv

#### Environment variables

- PATH: where to look for executables
- LD\_LIBRARY\_PATH: where to look for shared libraries
- LD\_INCLUDE\_PATH: where to look for header and include files
- Other environment variables sometimes needed by various software
  - LIBRARY\_PATH, C\_LIBRARY\_PATH
  - LDFLAGS, LDLIBS

#### SoftEnv

- A software that helps users set up environment variables properly to use other software package. Much more convenient than setting variables in .bashrc
- SuperMike2

#### > Modules

- Another software that helps users set up their environment. Most supercomputing sites (including XSEDE) use modules.
- SuperMIC, Philip and QB2

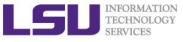

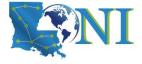

### Softenv - Exercise

- List all packaged with softenv
  - full list
  - \$ softenv
  - concise list
  - \$ softenv | grep +
  - \$ softenv | less
- Add gromacs-4.5.5
  - Find the key for gromacs-4.5.5
  - \$ softenv -k gromacs
  - Set up your environment to use gromacs-4.5.5 (one time change)
  - \$ soft add +gromacs-4.5.5-Intel-13.0.0-openmpi-1.6.2
  - Check if the variables are correctly set by "which mdrun"
  - \$ which mdrun
  - delete the key
  - \$ soft delete +gromacs-4.5.5-Intel-13.0.0-openmpi-1.6.2
  - Set up your environment to permanently use gromacs-4.5.5:

Add **+gromacs-4.5.5-Intel-13.0.0-openmpi-1.6.2** to the .soft file, and then use command "resoft", or relogin to the cluster to take it effective.

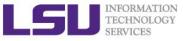

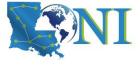

### **Modules - Exercise**

- List software packages currently available in the Environment Modules system
  - list all packages
- \$ module av
  - list certain package (e.g. Python)
- \$ module av python
- List all software packages loaded into the user environment
- \$ module list
- Load/unload software packages into the user environment
- \$ module load python/2.7.10-mkl-mic
- \$ module unload python/2.7.10-mkl-mic
- Display the module changes
- \$ module disp python/2.7.10-mkl-mic
- Load automatically on login
  - Add module load python/2.7.10-mkl-mic to the .modules file. Source the .modules file, or relogin to the cluster to take it effective.

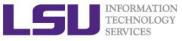

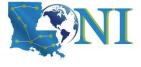

### **Creating Your Own Module File**

#### > An example of a simple module file (~/my\_module/gitkey):

```
#%Module
proc ModulesHelp { } {
    puts stderr { my compiled version of git.
    }
}
module-whatis {version control using git}
set GIT_HOME /home/fchen14/packages/git-master/install
prepend-path PATH $GIT_HOME/bin
```

> Add the path to the key to the MODULEPATH environment variable:

\$ export MODULEPATH=~/my\_module:\$MODULEPATH

#### Then try to use:

- \$ module load gitkey
- \$ which git
- \$ module unload gitkey
- \$ which git

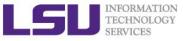

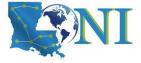

#### Exercise

### **Job Submission**

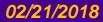

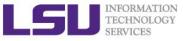

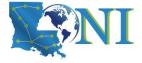

### **Cluster Environment**

- Multiple compute nodes
- > Multiple users
- Each user may have multiple jobs running simultaneously
- Multiple users may share the same node

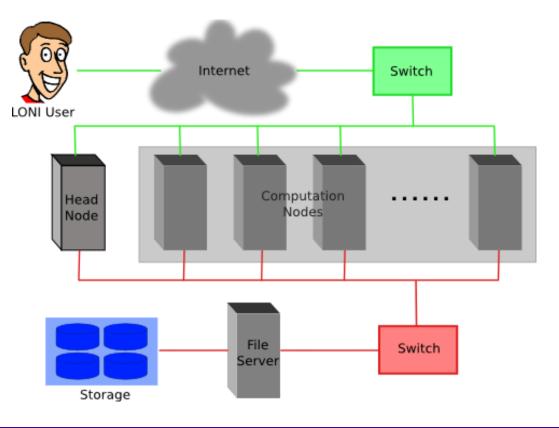

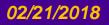

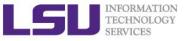

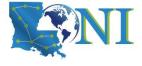

### **Core and Memory in Single queue**

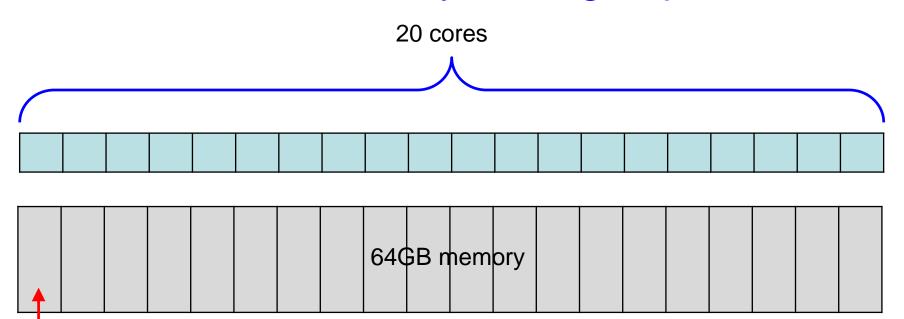

64/20=3.2GB

#### **Question:**

On QB2, if my job needs 7GB memory, what ppn value should I use? On SuperMike2, if my job needs 7GB memory, what ppn value should I use?

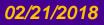

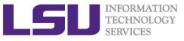

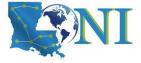

### Exercise (1)

- Run an interactive job session for 30 min, using nodes=1:ppn=16 (on SuperMike2), nodes=1:ppn=20 (on SuperMIC/QB2)
  - Verify using **hostname** that you are not on the headnode
  - Check available PBS variables and print them
  - Run your favorite code on this interactive session and monitor the usage of memory and CPU cores
- Submit a batch job to single queue, using nodes=1:ppn=1, run the python script calc\_pi.py (in /home/fchen14/userenv/pbs\_script) to calculate the value of pi
  - You can use the sample file in example directory, modify it to your environment:

/home/fchen14/userenv/pbs\_script/single.pbs

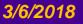

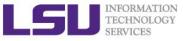

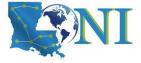

### Exercise (2)

#### Submit a small job to run "sleep 180" and "print PBS variables"

- Create a script to submit a 5 min job and print from within the job script PBS variables \$PBS\_NODEFILE, \$PBS\_WORKDIR. Also run "sleep 180" to give you a few minutes to verify status.
- Once the job is running, find out the Mother Superior node and other slave nodes assigned to your job.
- Log into MS node and verify that your job is running
- Modify your script to print hello from each of your assigned nodes\*

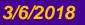

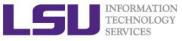

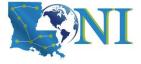

### **Exercise 3**

Run the molecular dynamics code lammps using different number of cores/nodes, the input file is already provided in:

/home/fchen14/userenv/pbs\_script/lj.txt

#### You can copy this file to your directory:

cp /home/fchen14/userenv/pbs\_script/lj.txt /your/own/dir

- On SuperMike2, this can be achieved by, for example:
  - \$ cd /your/own/dir
  - \$ soft add +lammps-06Dec12-Intel-13.0.0-openmpi-1.6.2
  - \$ # run lammps on one SuperMike2 node with 16 cores
  - \$ mpirun -np 16 -machinefile \$PBS\_NODEFILE lmp\_openmpi -in lj.txt

#### Write a pbs job script in order to:

- Using 1 node and then monitor the memory usage using the "top" command.
- Using 2 nodes and then monitor the memory usage using the "top" command.
- Using 4 nodes and then monitor the memory usage using "qshow"

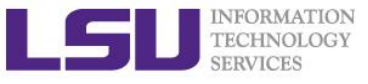

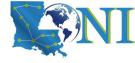

### **Basic Shell Scripting Practice**

HPC User Services LSU HPC & LON sys-help@loni.org March 2018

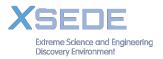

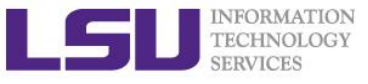

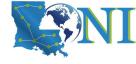

### **Quotation Exercise**

- 1. Print out your \$LOGNAME
- 2. Print date
- 3. Print `who am i`
- 4. Print your current directory

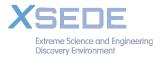

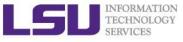

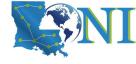

### **Quotation Exercise**

```
#!/bin/bash
echo "Hello, $LOGNAME"
echo "Current date is `date`"
echo "User is `who i am`"
echo "Current directory `pwd`"
```

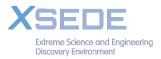

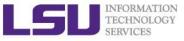

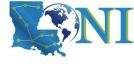

### Number Exercise

- 1. a=5.66; b=8.67
- 2. Print out sum of a+b
- 3. z=5
- 4. Print out result of z+5

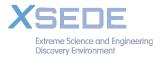

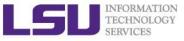

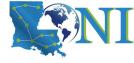

### Number Exercise

```
#!/bin/bash
a=5.66
b = 8.67
c=`echo $a + $b | bc`
echo "$a + $b = $c"
z=5
z=`expr $z + 3`
echo "z=$z"
z=$(($z+5))
echo "z=$z"
```

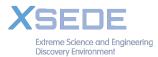

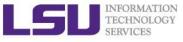

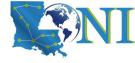

- 1. Loop through a list of planets (Mercury Venus Earth Mars Jupiter Saturn Uranus Neptune Pluto)
- 2. Print out list element one by one

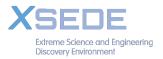

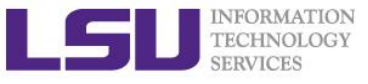

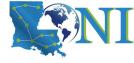

```
#!/bin/bash
```

```
for planet in Mercury Venus Earth Mars
Jupiter Saturn Uranus Neptune Pluto
do
echo $planet
done
```

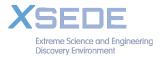

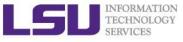

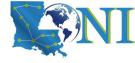

### 1. Print out the contents of the current directory

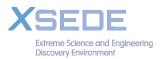

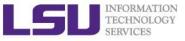

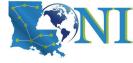

```
#!/bin/bash
```

```
for file in `ls`
do
```

echo \$file

```
done
```

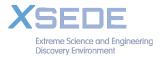

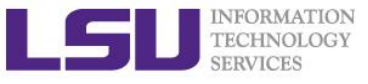

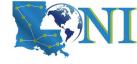

### **Function Exercise**

- 1. Create a "hello" function requiring a name as parameter and print out "hello name"
- 2. Call the function twice with different parameters

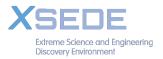

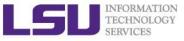

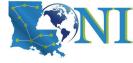

### **Function Exercise**

```
#!/bin/bash
# Passing arguments to a function
hello () {
   echo Hello $1
}
hello John
hello James
```

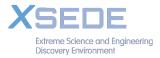

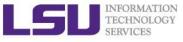

### grep & egrep

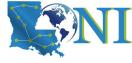

- grep: Unix utility that searches through either information piped to it or files.
- Usage:grep <options> <search pattern> <files>
- Options:
  - -i ignore case during search
  - -r,-R search recursively
  - -v invert match i.e. match everything except *pattern*
  - -1 list files that match *pattern*
  - -L list files that do not match *pattern*
  - -n prefix each line of output with the line number within its input file.
  - -A num print num lines of trailing context after matching lines.
  - -B num print num lines of leading context before matching lines.

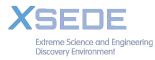

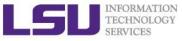

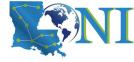

### grep Examples

• Search files containing the word <code>bash</code> in current directory

```
grep bash *
```

• Search files NOT containing the word bash in current directory

```
grep -v bash *
```

• Repeat above search using a case insensitive pattern match and print line number that matches the search pattern

grep -in bash \*

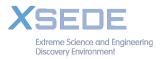

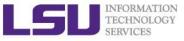

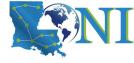

### grep Examples

100 Thomas Manager Sales\$5,000200 JasonDeveloper Technology\$5,500300 RajSysadmin Technology\$7,000500 RandyManagerSales\$6,000

• grep OR : find people either manager or in sales dept

grep `Manager\|Sales' employee.txt
-> 100 Thomas Manager Sales \$5,000
500 Randy Manager Sales \$6,000

• grep AND: find people who is both sysadmin and in Tech dept

**grep —i 'sysadmin.\*Technology' employee.txt** -> 100300 Raj Sysadmin Technology \$7,000

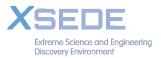

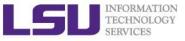

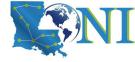

### sed commands and flags

| Flags | Operation                 | Command | Operation                         |
|-------|---------------------------|---------|-----------------------------------|
| -e    | combine multiple commands | S       | substitution                      |
| -f    | read commands from file   | g       | global replacement                |
| -h    | print help info           | р       | print                             |
| -n    | disable print             | i       | ignore case                       |
| -V    | print version info        | d       | delete                            |
| -r    | use extended regex        | G       | add newline                       |
|       |                           | W       | write to file                     |
|       |                           | Х       | exchange pattern with hold buffer |
|       |                           | h       | copy pattern to hold buffer       |
|       |                           | ;       | separate commands                 |

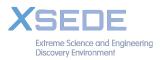

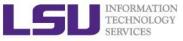

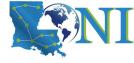

### sed Examples

#!/bin/bash

# My First Script

echo "Hello World!"

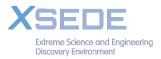

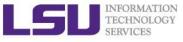

### sed Examples (1)

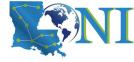

- Add flag -e to carry out multiple matches.
- Replace bash with tcsh and Frist with Second

cat hello.sh | sed -e 's/bash/tcsh/g' -e 's/First/ Second/g'

• Alternate form with ; instead of -e

sed 's/bash/tcsh/g; s/First/Second/g' hello.sh

• The default delimiter is slash (/), try : in place of /

sed 's:/bin/bash:/bin/tcsh:g' hello.sh

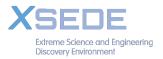

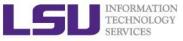

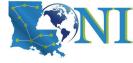

### sed Examples (2)

• Delete blank lines from a file

sed '/^\$/d' hello.sh

• Delete line n through m in a file

sed '2,4d' hello.sh

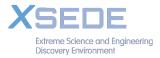

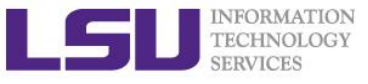

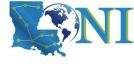

### awk Syntax

awk pattern {action}
pattern decides when action is performed
Actions:

- Most common action: print
- Print file dosum.sh:

awk '{print \$0}' dosum.sh

• Print line matching files in all .sh files in current directory:

awk '/bash/{print \$0}' \*.sh

- \$0 Print the entire line, use.
- NR #records (lines)
- NF #fields or columns in the current line.
- By default the field delimiter is space or tab. To change the field

**XSEdelimiter use the** -F<delimiter> command.

Extreme Science and Engineeri Discovery Environment

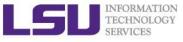

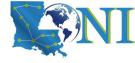

### Awk Examples

```
uptime
11:18am up 14 days 0:40, 5 users, load average:
0.15, 0.11, 0.17
Use awk to print out the entire fields of uptime results
uptime | awk '{print $0}'
Print out current time and #fields
uptime | awk '{print $1,NF}'
11:18am 12
Print out # of users
uptime | awk -F, '{print $1}'
5 users
```

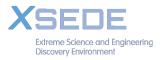